## Завжди готові Вам допомогти

Зареєструйте свій виріб і отримайте підтримку тут: www.philips.com/support

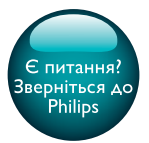

InSightHD M120E InSight HD M120G

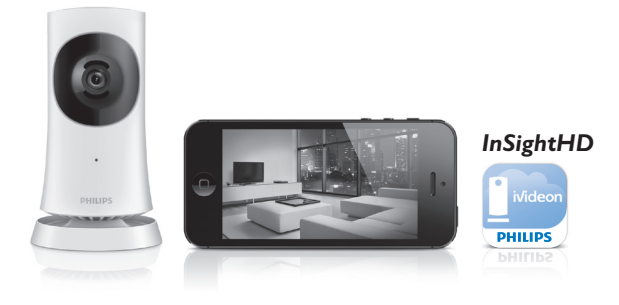

# Посібник користувача

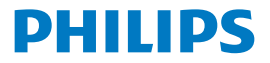

## Зміст

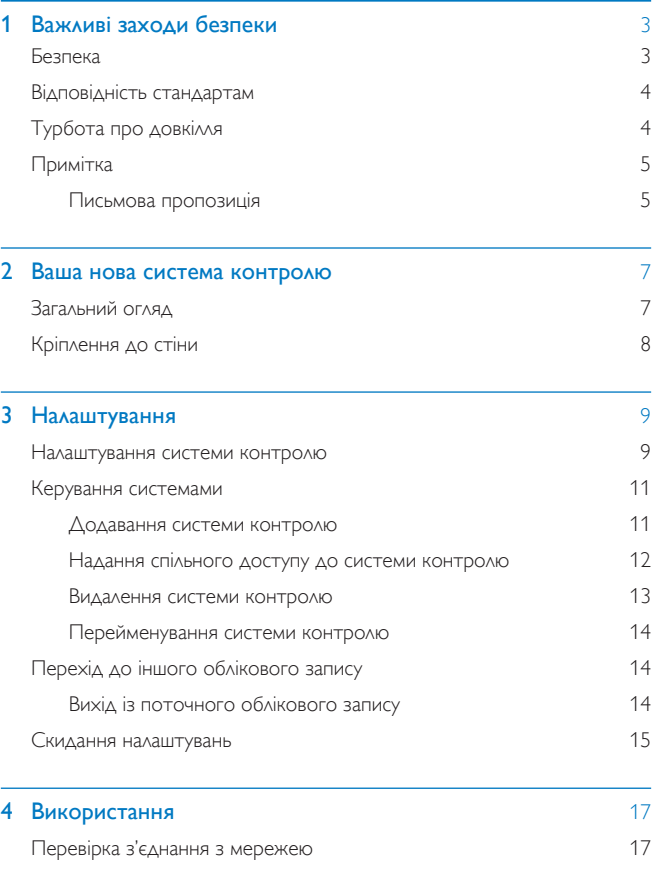

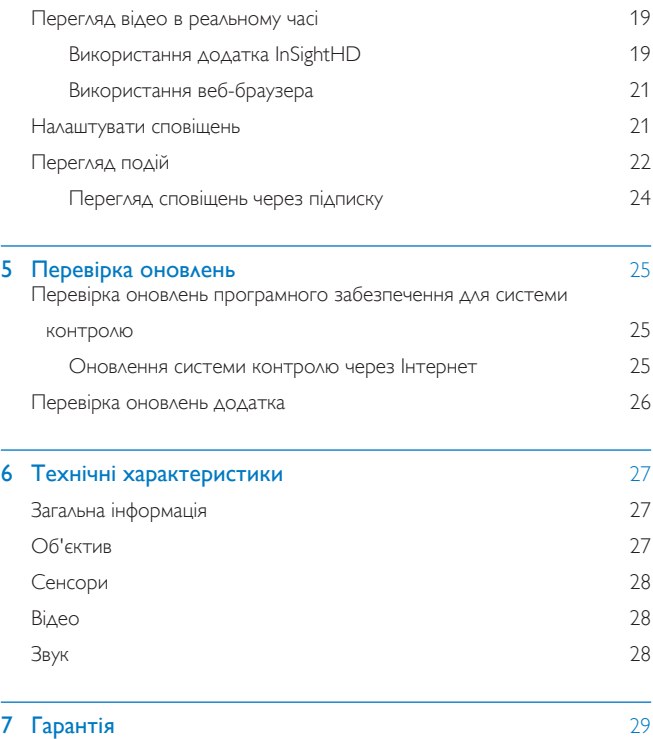

## <span id="page-4-0"></span>Важливі заходи безпеки

## <span id="page-4-1"></span>Безпека

Використовуйте лише приладдя, вказане виробником. Використовуйте лише блоки живлення, вказані у посібнику користувача. Уникайте витікання чи розбризкування води на пристрій. Не ставте на пристрій жодних речей, які можуть пошкодити його (наприклад, ємності з рідиною, запалені свічки тощо).

Під'єднання Wi-Fi на пристрої може перериватися електромагнітними або іншими перешкодами. У такому разі під'єднання Wi-Fi відновлюється через три хвилини після усунення перешкод і система продовжує працювати в нормальному режимі.

Внесення змін до виробу може становити небезпеку впливу електромагнітного опромінення або спричинити виникнення небезпечних ситуацій.

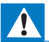

#### Попередження

- Ніколи не знімайте корпус виробу.
- Деталі цього виробу не можна змащувати.
- Ніколи не ставте виріб на інше електричне обладнання.
- Зберігайте пристрій подалі від прямих сонячних променів, джерел відкритого вогню або Tenya.
- Слідкуйте за тим, щоб кабель живлення, штекер чи адаптер завжди можна було легко від'єднати від мережі.
- Якщо для вимикання пристрою використовується штекер адаптера для безпосереднього

підключення, слід стежити за його справністю.

## <span id="page-5-0"></span>Відповідність стандартам

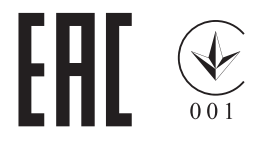

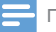

Примітка

Табличка з даними знаходиться на дні пристрою.

Заява про відповідність

Цим повідомленням компанія Gibson Innovations стверджує, що цей виріб відповідає важливим вимогам та іншим відповідним умовам Директиви 1999/5/ЕС. Заяву про відповідність можна знайти на веб-сайті www.p4c.philips. com.

## <span id="page-5-1"></span>Турбота про довкілля

#### Інформація про довкілля

Для упаковки виробу було використано лише потрібні матеріали. Ми подбали про те, щоб упаковку можна було легко розділити на три види матеріалу: картон (коробка), пінополістирол (амортизуючий матеріал) та поліетилен (пакети, захисний пінопластовий лист).

Система містить матеріали, які в розібраному вигляді можна здати на переробку та повторне використання у відповідний центр. Утилізуйте пакувальні матеріали та непотрібні пристрої відповідно до місцевих правових HODM.

#### Утилізація старого виробу

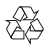

Виріб виготовлено з високоякісних матеріалів і компонентів, які можна переробити та використовувати повторно.

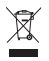

Цей символ на виробі означає, що цей виріб відповідає вимогам Директиви €С 2012/19/Е∪. Дізнайтеся про місцеву систему розділеного збору електричних та електронних пристроїв. Дотримуйтесь місцевих правил і не утилізуйте цей виріб зі звичайними побутовими відходами. Належна утилізація старих виробів допоможе запобігти негативному впливу на навколишнє середовище та здоров'я людей.

## <span id="page-6-0"></span>Примітка

#### Попередження

- У бездротовій мережі Wi-Fi чи 3G на смартфоні може виникати 10- або 15-секундна затримка передачі відео та аудіо. Ви використовуєте Philips InSightHD, що надається iVideon Inc., на свій ризик, Gibson Innovations та її дочірні компанії (окремо чи разом "Gibson Innovations") не несуть відповідальності за роботу такого додатка, як Philips InSightHD, чи відповідно його використання Вами, і Gibson Innovations не нестиме пов'язаної з цим фінансової відповідальності.
- Ця система контролю за домом є допоміжним пристроєм. Вона не ЗАМІНЯЄ НАГЛЯДУ ЗА ДОМОМ І НЕ ПОВИННА ВИКОРИСТОВУВАТИСЯ У ТАКИХ ЦІЛЯХ.

 $*$ Функцію бездротової локальної мережі і локальної мережі Ethernet ЛІЦЕНЗОВАНО ВИКЛЮЧНО ДЛЯ ВИКОРИСТАННЯ У ПРИМІЩЕННІ.

#### <span id="page-6-1"></span>Письмова пропозиція

Компанія Gibson Innovations пропонує на замовлення повну копію відповідного вихідного тексту пакету програм із відкритим кодом та відповідним захистом авторських прав, що дозволяється відповідними ЛІцензіями.

Ця послуга дійсна впродовж трьох років після придбання продукту. Для отримання вихідного коду звертайтеся на open.source@philips.com. Якщо Ви не бажаєте використовувати електронну пошту або не отримали жодного пілтверлження впроловж тижня після налсилання листа на цю електронну адресу, то напишіть звичайного листа за адресою: Open Source Team, Gibson Innovations Limited, 5/F. Philips Electronics Building, 5 Science Park East Avenue. Hong Kong Science Park, Shatin, New Territories, Hong Kong (Гонконг). Якщо впродовж тривалого часу Ви не отримаєте підтвердження про прочитання свого листа, пишіть на електронну адресу, вказану вище.

Технічні характеристики виробів можуть бути змінені без попередження. Philips та емблема щита Philips є зареєстрованими товарними знаками Koninklijke Philips N.V. і використовуються за ліцензією Koninklijke Philips N.V. Компанія Gibson Innovations залишає за собою право у будь-який момент змінювати вироби, не зобов'язуючись відповідним чином змінювати попередньо реалізовані вироби.

## <span id="page-8-0"></span> $2<sup>1</sup>$ Ваша нова система **КОНТРОЛЮ**

## <span id="page-8-1"></span>Загальний огляд

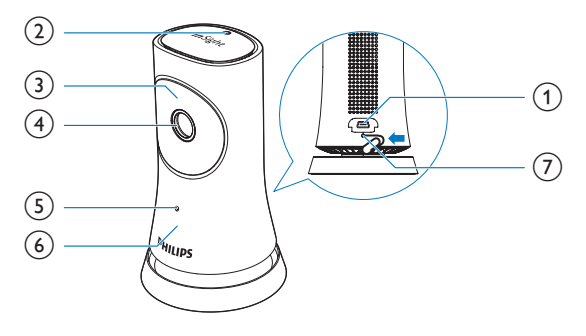

 $(1)$  USB-po3'EM

- для з'єднання з адаптером змінного/постійного струму (з комплекту) через USB-кабель
- $(2)$ Сенсор світла
- $\odot$ Інфрачервоний світлодіодний
- (4) Об'єктив камери
- (5) Мікрофон
- (6) Індикатор стану
- $(7)$ **RESET** 
	- Натисніть отвір за допомогою гострого кінця паперової скріпки.

## <span id="page-9-0"></span>Кріплення до стіни

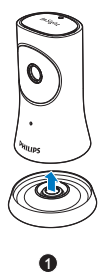

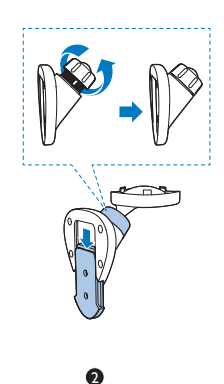

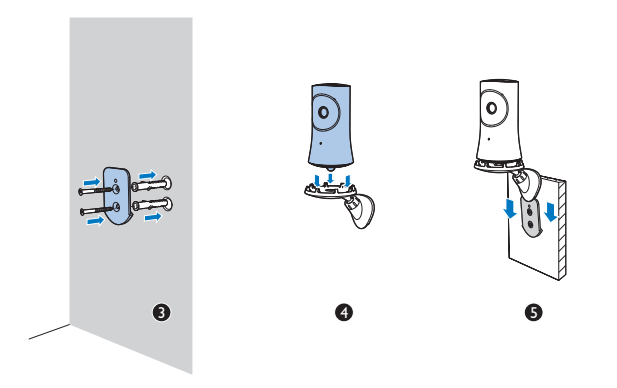

## <span id="page-10-0"></span>З Налаштування

### <span id="page-10-1"></span>Налаштування системи контролю

За допомогою додатка Philips InSightHD можна переглядати і прослуховувати свій дім із мобільного пристрою.

1 Розмістіть систему якомога ближче до бездротового маршрутизатора для забезпечення найкращого з'єднання.

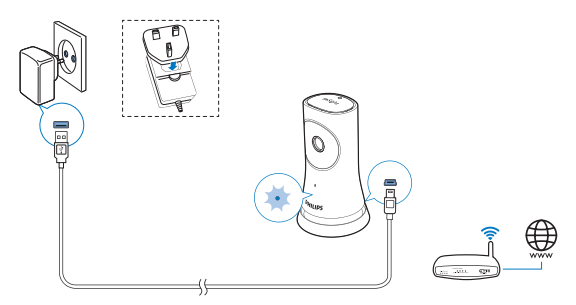

- 2 Завантажте та встановіть додаток Philips InSightHD.
	- (1) Створіть свій обліковий запис.
	- (2) Виконайте вказівки на екрані, щоб завершити налаштування.

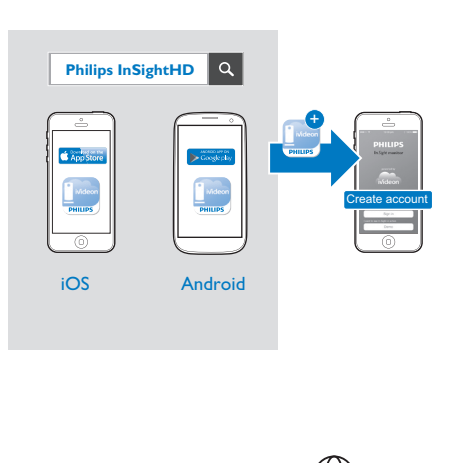

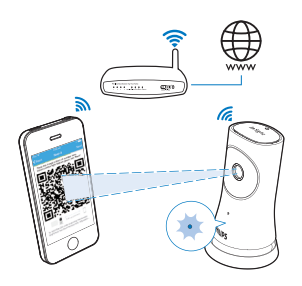

Тримайте свій мобільний пристрій нерухомо під час сканування QRкоду.

3 Перевіряйте стан індикатора, щоб дізнаватися про стан налаштування та з'єднання:

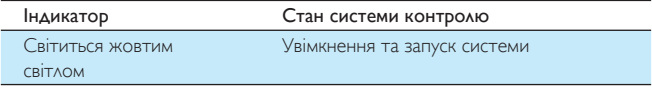

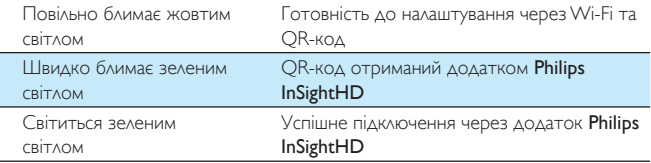

→ Після успішного з'єднання можна зареєструвати систему контролю під своїм обліковим записом у додатку Philips InSightHD.

## <span id="page-12-0"></span>Керування системами

У додатку Philips InSightHD можна додавати або вилучати системи контролю з облікового запису і надавати доступ до них членам сім'ї і друзям.

#### <span id="page-12-1"></span>Додавання системи контролю

 $1$  На головному екрані натисніть  $+$ .

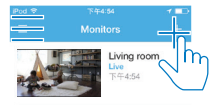

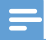

• Переконайтеся, що Ваша система контролю підтримується додатком Philips InSightHD

#### <span id="page-13-0"></span>Надання спільного доступу до системи контролю

- $1$  Перейдіть до екрана відтворення. (див. Використання додатка InSightHD' на сторінці 19)
- 2 Торкніться : / Ф, щоб вибрати В.<br>3 Торкніться "Add" (Додати)
- Торкніться "Add" (Додати).

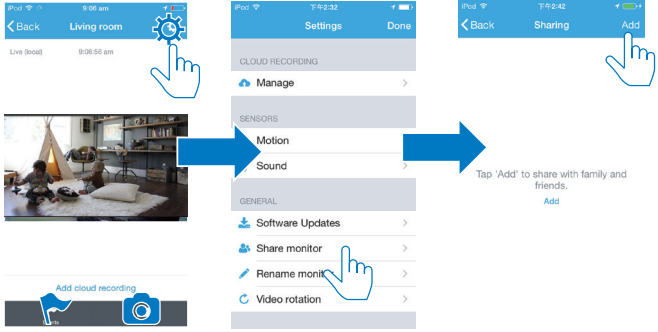

- 4 Виконайте вказівки на екрані, щоб ввести електронну пошту.
	- Отримувачу буде надіслано запрошення.
	- Щоб стати користувачем, отримувачу необхідно створити Обліковий запис, дотримуючись екранних вказівок.

#### Припинення спільного доступу до системи контролю

Видаліть користувача, щоб припинити його доступ до системи контролю.

У меню • виберіть користувача, після чого торкніться  $\overline{\mathbf{w}}$ .

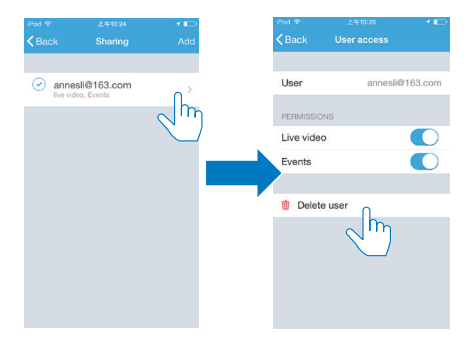

#### <span id="page-14-0"></span>Видалення системи контролю

Перейдіть до екрана відтворення, (див. Використання додатка InSightHD' на сторінці 19) Торкніться: / Ф. щоб вибрати  $\overline{\mathbf{w}}$ .

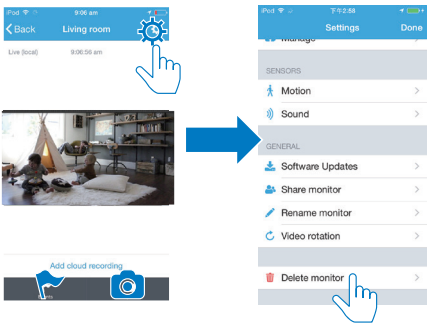

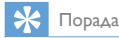

• Видаліть систему контролю зі свого облікового запису, коли перейдете до іншого облікового запису.

#### <span id="page-15-0"></span>Перейменування системи контролю

• Перейдіть до екрана відтворення. (див. Використання додатка InSightHD' на сторінці 19) Торкніться і́. / Ф, щоб вибрати ∕.

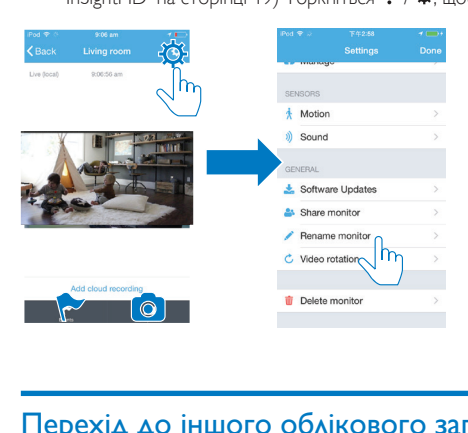

## <span id="page-15-1"></span>Перехід до іншого облікового запису

- 1 Видаліть системи контролю з поточного облікового запису (див. "Видалення системи контролю" на сторінці 13).
- 2 На мобільному пристрої запустіть додаток Philips InSightHD. Увійдіть в новий обліковий запис.
- $\,3$  Додайте системи контролю (див. 'Додавання системи контролю' на сторінці 11).

#### <span id="page-15-2"></span>Вихід із поточного облікового запису

Щоб увійти в інший обліковий запис, виконайте наведені нижче дії для виходу із поточного облікового запису:

На головному екрані торкніться ≡ щоб вибрати ■

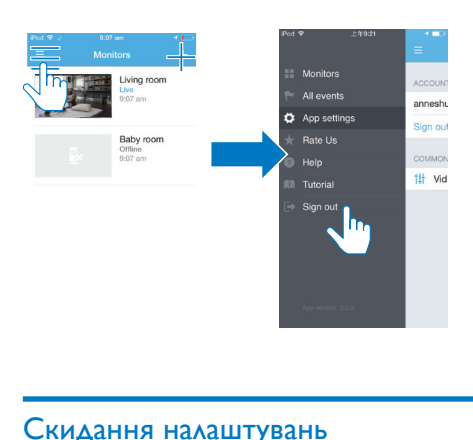

## <span id="page-16-0"></span>Скидання налаштувань

Скилайте з'єлнання Wi-Fi, коли:

існують проблеми зі з'єднанням Wi-Fi системи контролю.

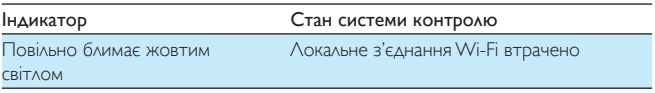

- За допомогою гострого кінця паперової скріпки коротко натисніть отвір **RESET** і відпустіть.
	- НАСИКАТОР СТАНУ ПОЧИНАЄ СВІТИТИСЯ ЖОВТИМ СВІТЛОМ без блимання.
	- Коли індикатор стану почне повільно блимати жовтим світлом. виконайте екранні вказівки щодо налаштування.
	- В Коли індикатор стану починає світитися зеленим світлом без блимання, з'єднання успішно встановлено.

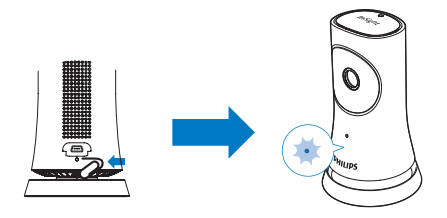

#### <span id="page-18-0"></span>Використання 4

## <span id="page-18-1"></span>Перевірка з'єднання з мережею

Після успішного з'єднання через додаток Philips InSightHD за допомогою системи контролю можна переглядати або прослуховувати власний дім на мобільному пристрої через локальну мережу Wi-Fi, а також дистанційно через мобільну мережу.

Індикатор стану на системі контролю має світитися зеленим світлом без блимання.

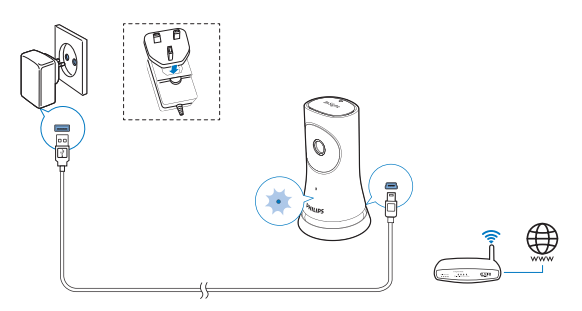

Якщо цей індикатор відображає один із поданих станів, можливі проблеми під'єднання до системи контролю:

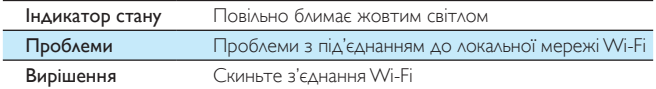

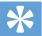

• Якшо Ви встановили новий бездротовий маршрутизатор, виконайте кроки 1-3 майстра із запуску, щоб під'єднати систему контролю до нового маршрутизатора (див. 'Додавання системи контролю' на сторінці 11).

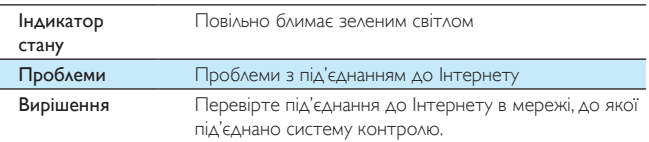

На мобільному пристрої перевірте під'єднання до мережі через виявлення додатка Philips InSightHD в мережі/офлайн.

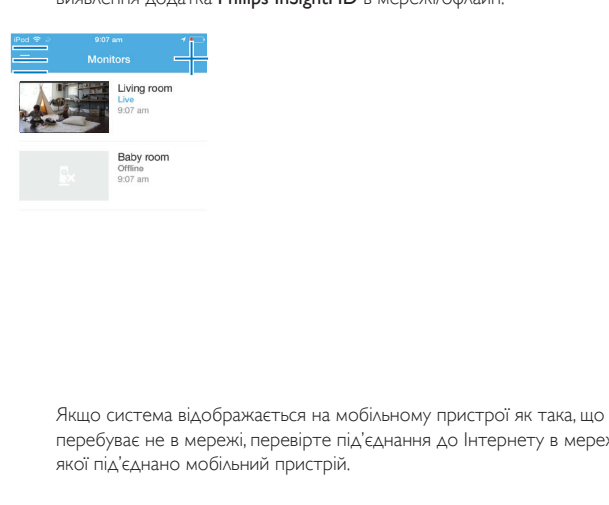

перебуває не в мережі, перевірте під'єднання до Інтернету в мережі, до якої під'єднано мобільний пристрій.

### <span id="page-20-0"></span>Перегляд відео в реальному часі

#### <span id="page-20-1"></span>Використання додатка InSightHD

На головному екрані торкніться мініатюри для перегляду відео в реальному часі.

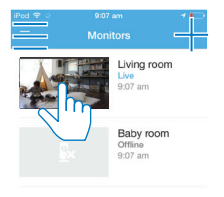

 $\overline{1}$ 

- Перейдіть до екрана відтворення.
- $\overline{2}$ На екрані відтворення відео в реальному часі можна торкнутися відео для призупинення та відновлення відтворення.

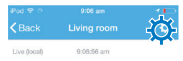

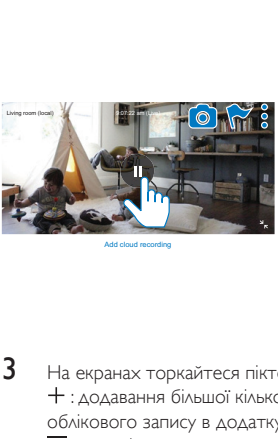

Add cloud recording

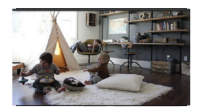

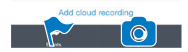

**3** На екранах торкайтеся піктограм для вибору параметрів: + : додавання більшої кількості систем контролю до поточного Облікового запису в додатку Philips InSightHD.  $\equiv$ : перехід до меню параметрів.

- 
- $:$  /  $\Phi$  : вибір параметрів налаштування для поточної системи контролю.
- $\blacktriangleright$ : перевірка сповішень.
- $^{\circ}$  : знімки поточної сцени.

#### **Вибір якості відео**

Виберіть якість відео для покращення потокового передавання відео за слабкого сигналу мережі.

 $\blacksquare$  На головному екрані натисніть $\equiv$ 

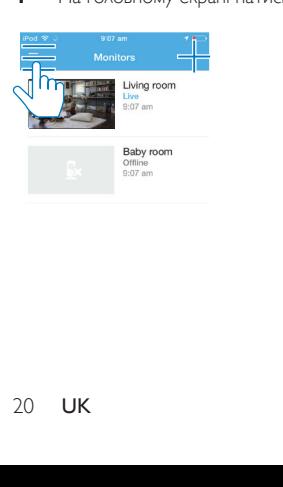

#### $\mathfrak{D}$ Виберіть  $\phi > \psi$

- Auto (Авто): система контролю визначає оптимальне налаштування лля потокового перелавання вілео.
- Low/Medium/High (Низька/Середня/Висока): виберіть якість відео відповідно до поточного під'єднання до Інтернету.

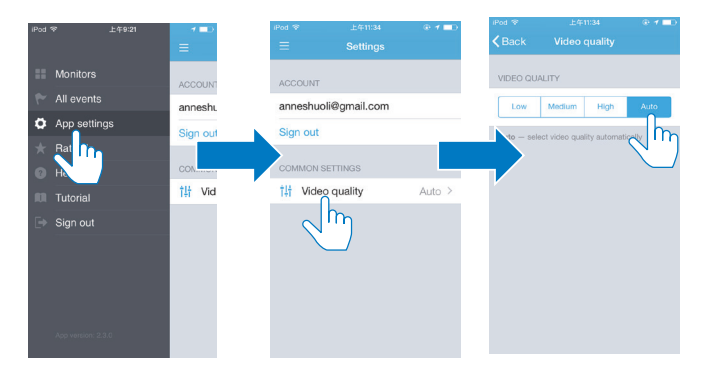

#### <span id="page-22-0"></span>Використання веб-браузера

Перейдіть на сторінку http://insight.ivideon.com для перегляду відео в реальному часі. Увійдіть до свого облікового запису у Philips InSightHD.

## <span id="page-22-1"></span>Налаштувати сповіщень

Сповіщення про рух та звуки інформують Вас про зміни вдома. Якщо потрібно, виберіть рівень чутливості.

- 1 Щоб налаштувати сповіщення, переконайтеся, що система контролю є в мережі (див. 'Перевірка з'єднання з мережею' на сторінці 17).
	- Коли система контролю є в мережі, можна вибрати параметри сповіщень
- 2 На екрані відтворення торкніться: / Ф.
- $\overline{\mathbf{3}}$ Торкніться  $\dot{\ast}$  або  $\dot{\nu}$ , шоб перейти до меню параметрів для виявлення руху чи звуків:
	- $(1)$ Посувайте повзунок для увімкнення або вимкнення.
	- (2) Якшо потрібно, виберіть рівень чутливості.
	- (3) Для виявлення руху перетягніть куточки рамки для вибору Області видрудныя

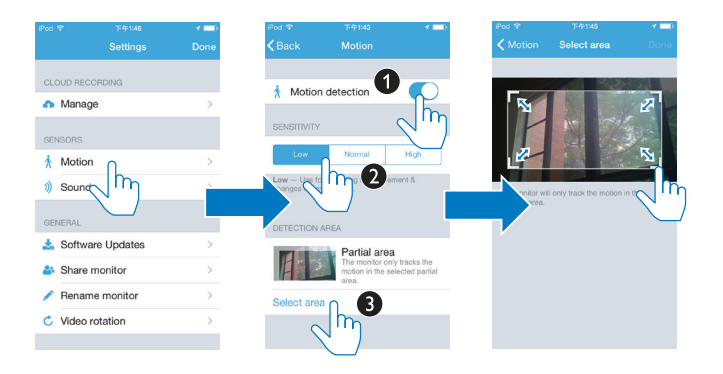

## <span id="page-23-0"></span>Перегляд подій

- У разі виявлення руху чи звуків Ви можете отримувати сповіщення про  $\bullet$ такі події на мобільний пристрій, налаштувавши сповіщення, або
- $\ddot{\phantom{0}}$ перевірити список подій на мобільному пристрої в такий спосіб: На головному екрані торкніться  $\equiv$  >  $\blacktriangleright$ .

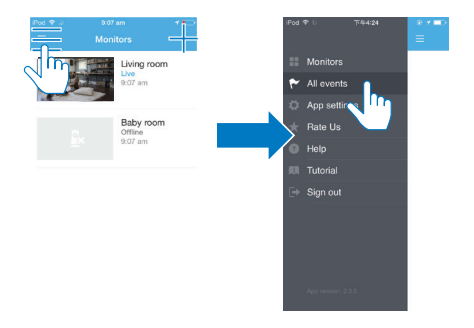

• Можна перевірити список подій на усіх системах контролю.

Також можна торкнутися № на екрані відтворення.

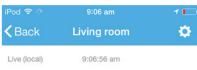

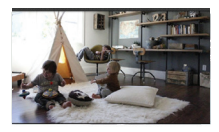

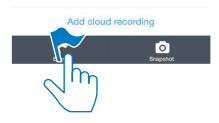

• Можна перевірити список подій на поточній системі контролю.

#### <span id="page-25-0"></span>Перегляд сповіщень через підписку

1

Підписавшись на послуги, можна записувати відео подій, в яких було виявлено рухи чи звуки, у службу хмарного зберігання.

На екрані відтворення торкніться : / Ф, щоб вибрати •

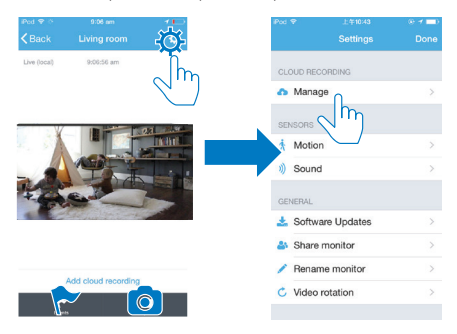

 $\overline{2}$ Виберіть потрібний варіант підписки.

#### <span id="page-26-0"></span>5 Перевірка оновлень

### <span id="page-26-1"></span>Перевірка оновлень програмного забезпечення ДЛЯ СИСТЕМИ КОНТРОЛЮ

Перейдіть до екрана відтворення. (див. Використання додатка  $\bullet$ InSightHD' на сторінці 19) Торкніться : / Ф >  $\pm$ 

#### <span id="page-26-2"></span>Оновлення системи контролю через Інтернет

1 Під'єднайте мобільний пристрій до мережі Wi-Fi.

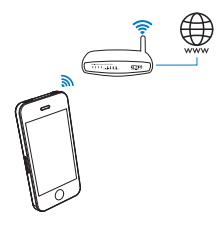

 $\overline{2}$ Перейдіть до екрана відтворення. (див. Використання додатка InSightHD' на сторінці 19) Торкніться : / Ф >  $\triangle$ 

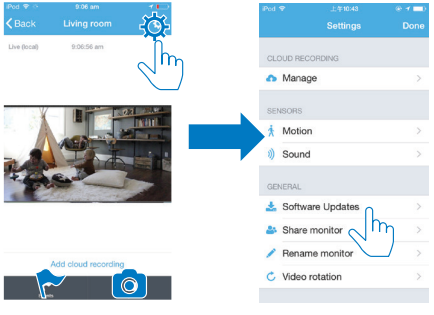

 $\overline{3}$ Виконайте вказівки на екрані, щоб завершити оновлення.

### <span id="page-27-0"></span>Перевірка оновлень додатка

У разі наявності оновлення для додатка Philips InSightHD Ви можете отримувати повідомлення на мобільний пристрій. Виконайте вказівки на екрані, щоб завершити оновлення.

#### <span id="page-28-0"></span>6 Технічні характеристики

## <span id="page-28-1"></span>Загальна інформація

#### Адаптер змінного струму

Модель: HNB050150X (X = E, B, A, C, U, J, K та C) адаптер живлення для безпосереднього підключення з вихідним роз'ємом USB і типом штекера для різних країн (Е = штекер для Європи, В = штекер для Великобританії, А = штекер для Австралії, U = штекер для США, | = штекер для Японії, К= штекер для Кореї, С = штекер для Китаю) Вхід: змінний струм 100-240 В, 50/60 Гц; макс. 0,35 А Вихід: постійний струм 5 В, 1,5 А

 $\ddot{\phantom{0}}$ Під'єднання Wi-Fi 802,11 b/g/n, 2,4 ГГц

#### Додатки

Платформа: iOS 7 або пізнішої версії (включаючи iPhone 4S, iPhone 5, iPhone 5C, iPhone 5S, iPhone 6, iPhone 6 Plus, iPad 3-го покоління, iPad 4-го покоління, iPad Air, iPad Air 2, iPod touch 5-го покоління), Android 4,1 або пізнішої версії

## <span id="page-28-2"></span>Об'єктив

- $\bullet$ Режим фокусу Фіксований
- Кут огляду (по-діагоналі)  $\bullet$ 102 градуси
- Нічний режим Інфрачервоний світлодіодний, 4 метри

## <span id="page-29-0"></span>Сенсори

- Сенсор зовнішньої підсвітки
- Інфрачервоний світлодіодний  $\ddot{\phantom{a}}$ IЧ діапазон: 4 метри

## <span id="page-29-1"></span>Відео

- $\bullet$ Розподільна здатність Передача даних через Wi-Fi: 720p (висока чіткість)
- Відеоформат  $\bullet$  $H.264$

## <span id="page-29-2"></span>Звук

- $\ddot{\phantom{a}}$ BxiA Високочутливий мономікрофон
- Вихідна потужність: 0,5 Вт  $\bullet$

#### <span id="page-30-0"></span>Гарантія  $7<sup>7</sup>$

Щоб отримати інформацію про гарантію на виріб, відвідайте веб-сайт www. philips.com/support.

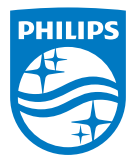

2015 © Gibson Innovations Limited. Усі права застережено. Цей виріб виготовлено компанією Gibson Innovations Ltd, і він реалізується під її відповідальність, також Gibson Innovations Ltd. виступає гарантом стосовно цього виробу. Philips і емблема щита Philips є зареєстрованими товарними знаками Koninklijke Philips N.V.

використовуються за ліцензією Koninklijke Philips N.V.

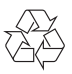

#### M120E M120G 10 UM V1.0 1521.2